## **How to Import Origin Employees to i21 Payroll**

- 1. From System Manager, click **Imports and Conversions**
- 2. Click **Payroll**

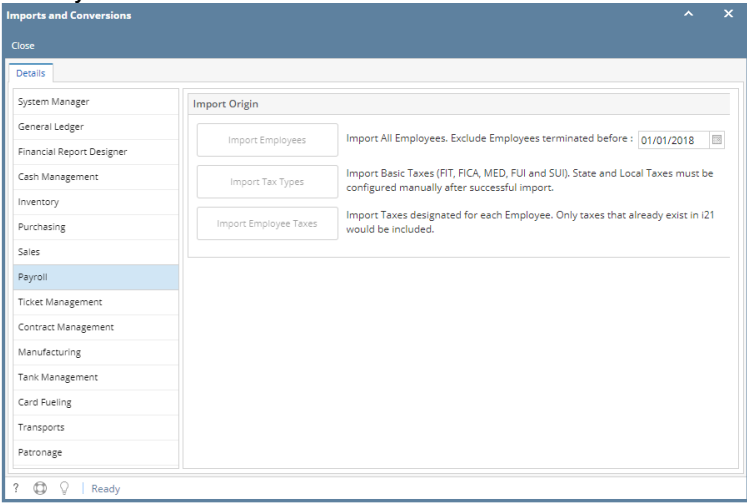

- 3. Enter Year to exclude terminated employees before the date entered
- 4. Click **Import Employees** button

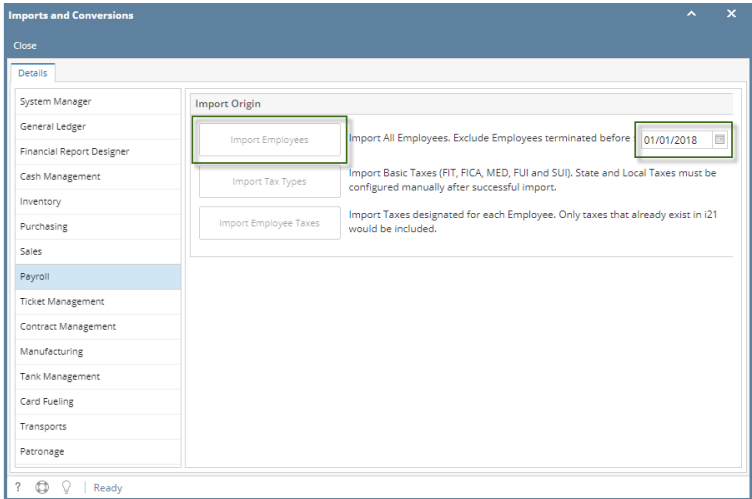

5. Click OK